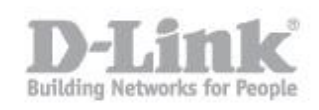

Che cos'è il WebDav?

Web-based Distributed Authoring and Versioning, normalmente abbreviato in WebDAV, si riferisce a un set di istruzioni del protocollo HTTP, che permettono all'utente di gestire in modo collaborativo dei file in un server remoto.

Il procedimento per connettersi al DNS-315 tramite WebDAV in Windows verrá suddiviso in 2 parti

- 1 Creazione Utente sul DNS-315 per WebDav
- 2 Impostazione Share WebDav sul DNS-315
- 3 Impostazione Client per accesso attraverso WebDav

# 1

Creazione Utente sul DNS-315 per WebDav

Step 1: Accedere alla web interface del DNS-315 come amministratore

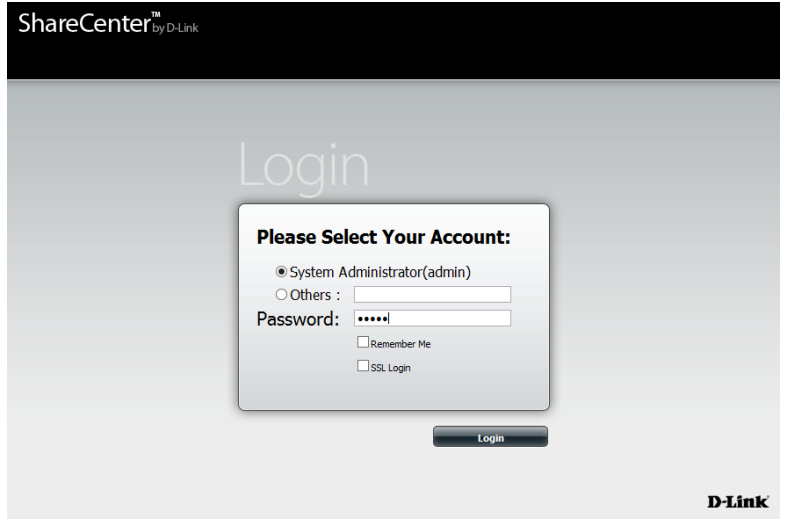

Step 2: Creare un nuovo Utente nella sezione Management -> Account Management > User / Groups > Create; inizierá una configurazione guidata, di seguito le schermate relative al nostro esempio in cui creiamo l'utente "userwebdav" per effettuare la nostra connssione WebDav:

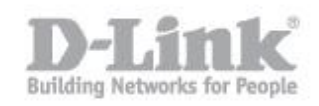

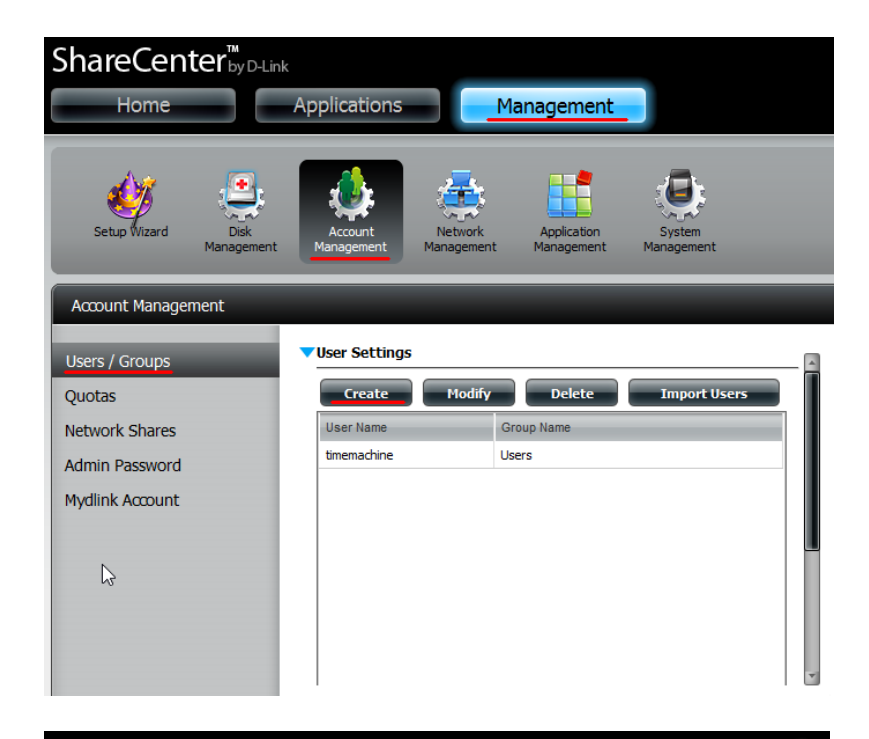

### **Welcome To The User Setup Wizard**

This wizard provides a step-by-step guide to creating new user accounts.

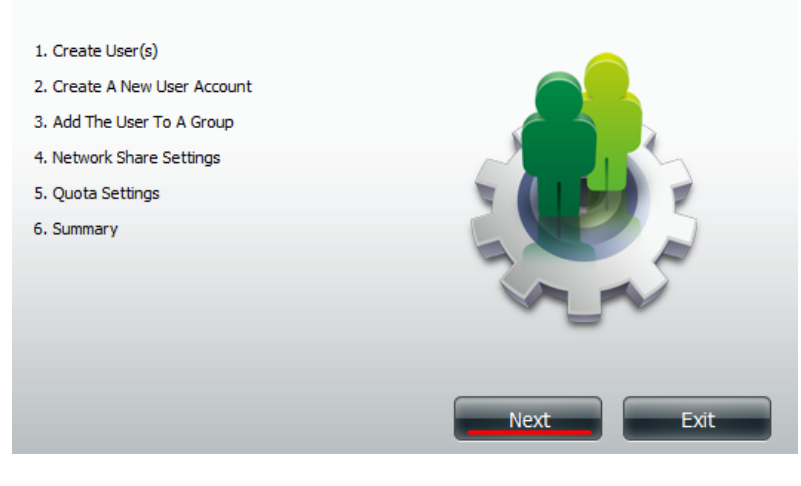

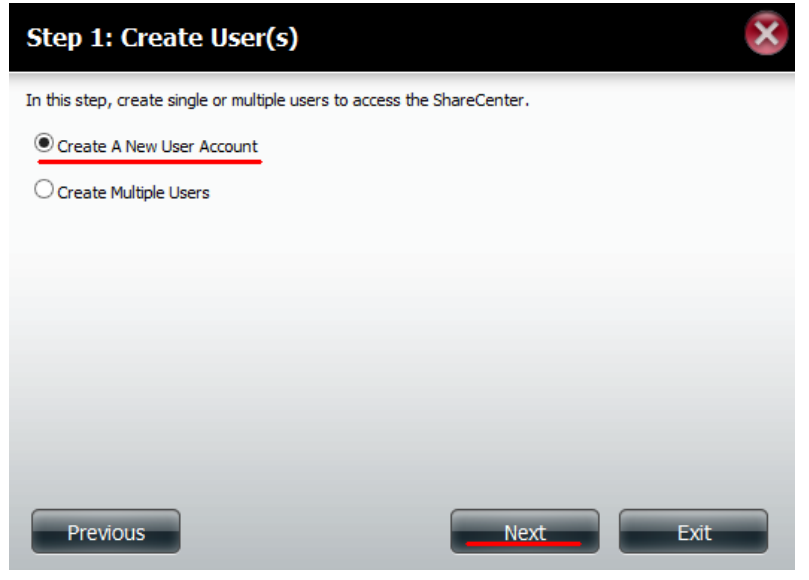

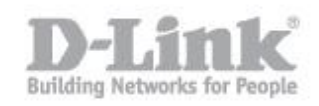

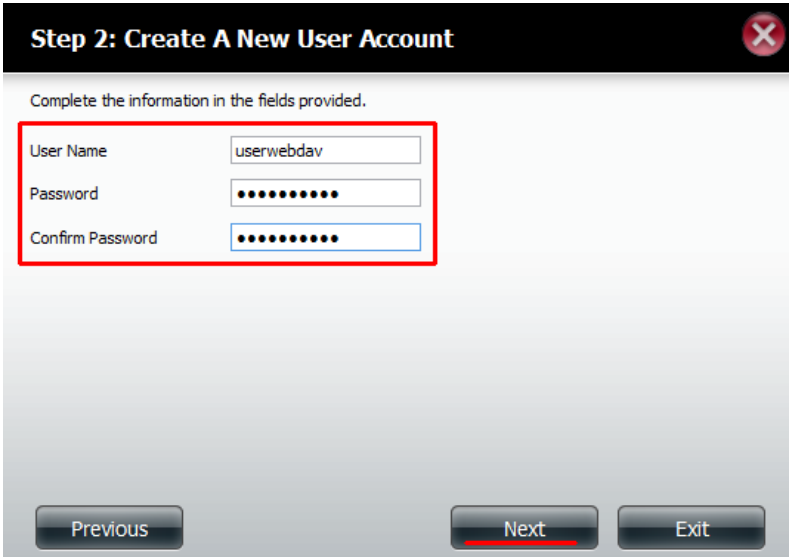

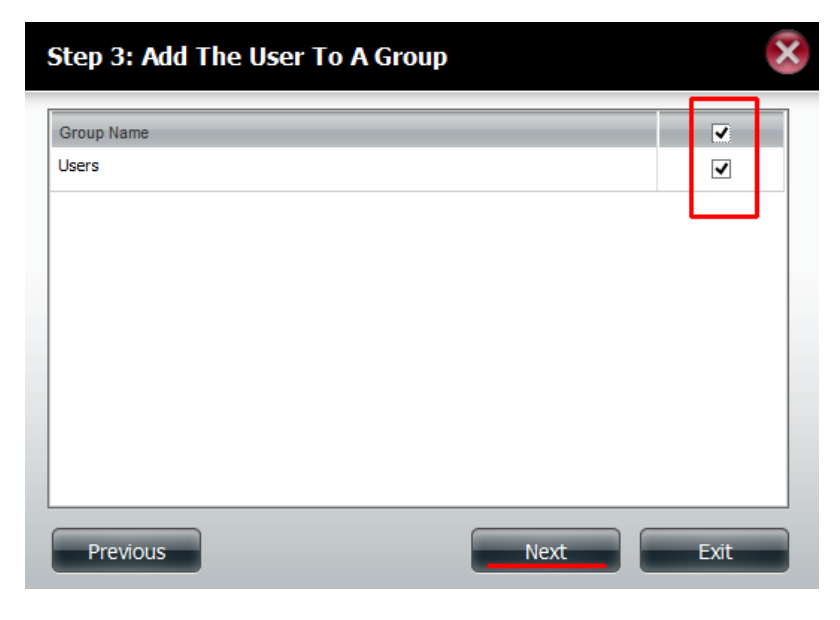

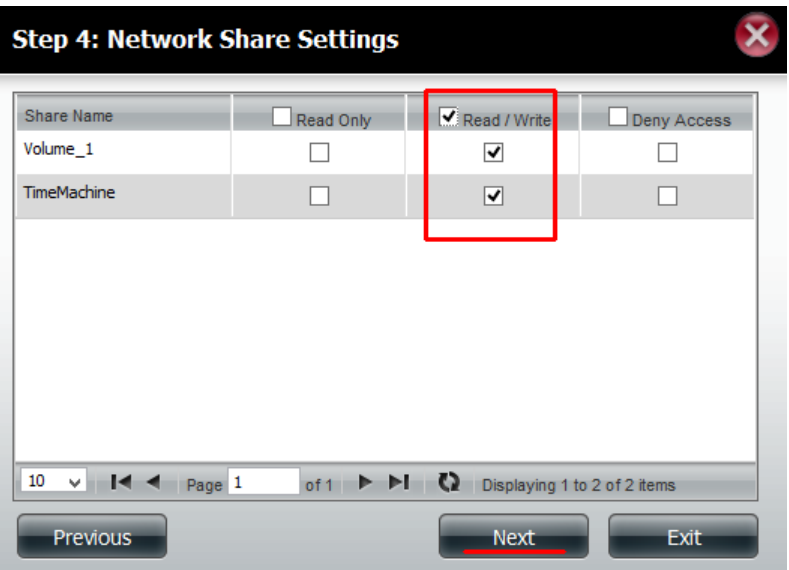

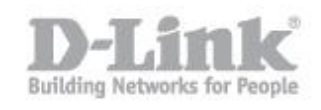

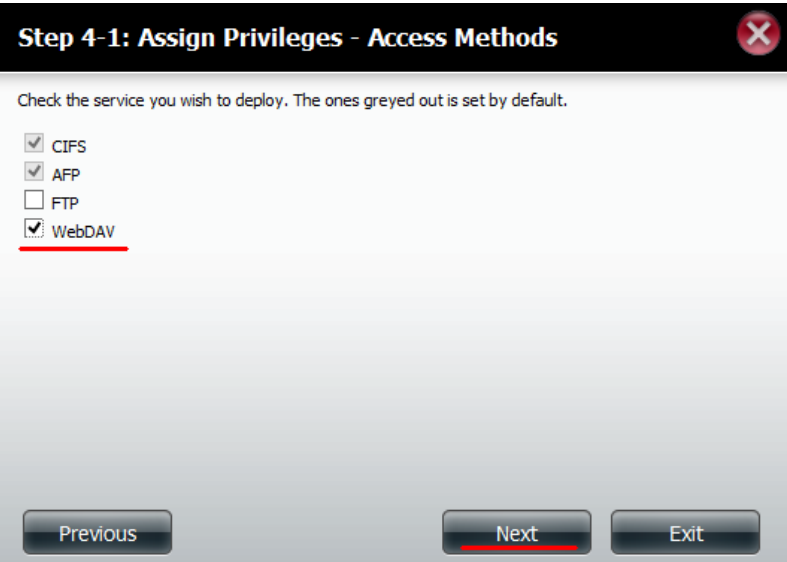

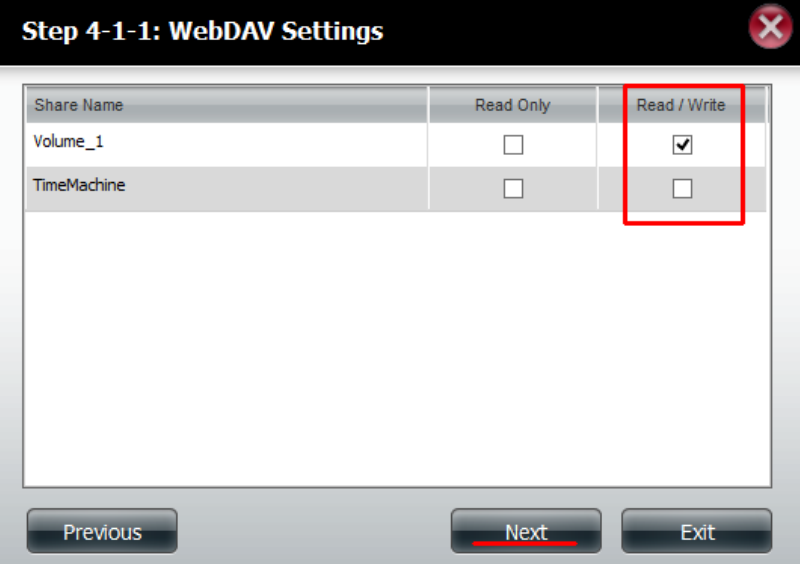

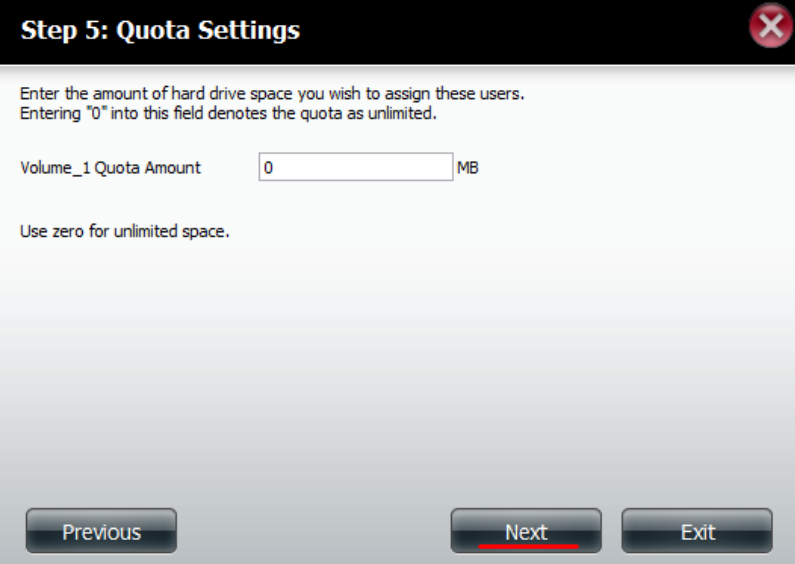

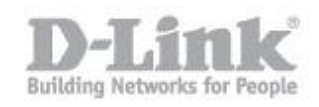

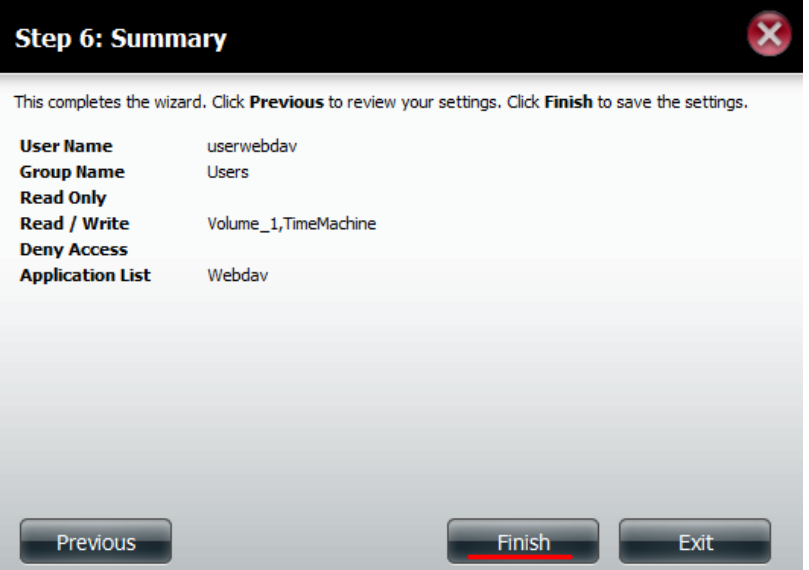

## 2

Impostazione Share WebDav sul DNS-315

Step 1: Accedere alla web interface del DNS-315 come amministratore

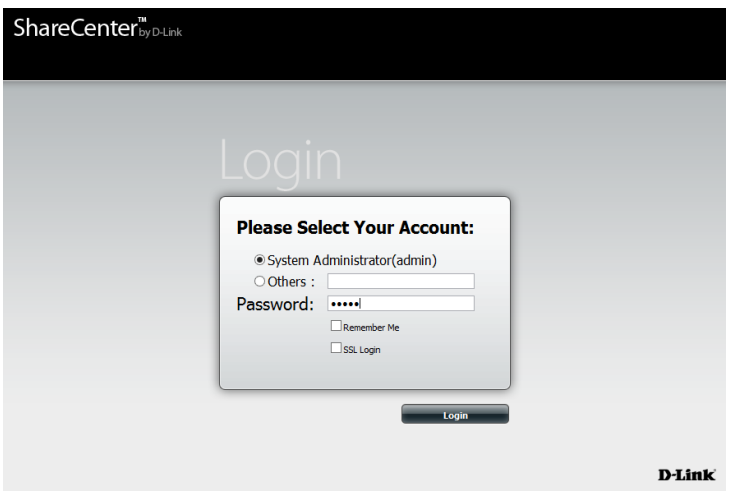

Step 2: Creare una nuova Network Share nella sezione Management -> Account Management > Network Shares > New; inizierá una configurazione guidata che ci permetterá di condividere una cartella che, nel nostro esempio chiameremo "test-webdav"

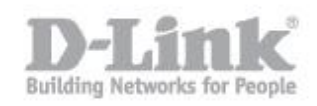

![](_page_5_Picture_41.jpeg)

### **Welcome To Network Shares Setup Wizard**

The Wizard will guide you through the steps of steps. Begin by dicking on Next.

- 1. Select Share Folder
- 2. Shared Folder Access Rights
- 3. Network Share Settings
- 4. Summary

![](_page_5_Picture_8.jpeg)

 $\overline{\mathbf{x}}$ 

![](_page_5_Picture_9.jpeg)

![](_page_6_Picture_0.jpeg)

![](_page_6_Picture_1.jpeg)

![](_page_7_Picture_0.jpeg)

![](_page_7_Picture_20.jpeg)

![](_page_7_Picture_2.jpeg)

![](_page_7_Picture_21.jpeg)

![](_page_8_Picture_0.jpeg)

![](_page_8_Picture_5.jpeg)

![](_page_9_Picture_0.jpeg)

## 3

Impostazione Client per accesso attraverso WebDav

Step 1: Scaricare BitKinex da <http://www.bitkinex.com/> e installare con le impostazioni predefinite.

Step 2: Aprire BitKinex e impostare

- Fare clic destro su Http/WebDAV
- Fare clic su New
- Fare clic su Http/WebDAV

![](_page_9_Picture_56.jpeg)

- Impostare un nome di connessione, nel nostro esempio "WebDavTest"

![](_page_9_Picture_57.jpeg)

![](_page_10_Picture_0.jpeg)

Step 3: Tasto destro sulla connessione appena creata al fine di inserire i dettagli di collegamento

Server: nella sezione Server, digitare l'indirizzo IP del server o il nome host che si utilizza per connettersi al WebDav; è possibile scegliere se utilizzare o meno SSL nella opzione "Security"; digitare e impostare l'utente e la password creati nel DNS per l'accesso WebDAV

![](_page_10_Picture_44.jpeg)

- SiteMap: nella sezione Site Map selezionare il percorso ("path") e inserire i dati del percorso precedentemente configurato nel DNS; nel nostro esempio inseriamo "/WebDAV/test-webdav"; cliccare su "update" per riportare i dati inseriti nella griglia "path" e infine cliccare su ok per impostare definitivamente i parametri

![](_page_10_Picture_45.jpeg)

![](_page_11_Picture_0.jpeg)

#### Step 4: Tasto destro sulla connessione e, spingendo "Browse" accedere all'area webdav condivisa

![](_page_11_Figure_2.jpeg)

![](_page_11_Figure_3.jpeg)